# **令和6年度 再生可能エネルギー導入促進補助金(富山県)**

# **オンライン申請マニュアル**

**オンライン申請方法の詳細について**

2024.5.1 Ver.1.0

#### **申請の受付期間**

# **募集期間 2024年5月7日(火) ~ 11月29日(金)**

※11月29日(金)23時59分以降の申請は受付できませんので、申請期限にご注意ください。 ※申請状況によっては募集期間中に募集を終了する場合がありますので、ご了承ください。 ※申請前に必ず「補助金の手引き」や、「Q&A」などのご確認をお願いいたします。 ※申請に必要となる書類のデータを事前にダウンロードして、ご記入・PDFデータに変換してご準備ください。

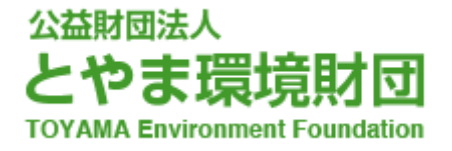

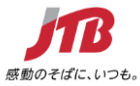

#### **STEP.1 申請に必要な書類(様式)をダウンロードする** ◉**申請される補助金枠で必要な申請資料(様式)をホームページからダウンロードしてください。 1 申請書類のダウンロード** ●申請用特設サイトNEW !! 申請用特設サイトからオンラインで申請してくた **申請区分(法人・個人、設備の種類)に** オンライン申請先 申請区分 様式一括DL **対応した様式を** (外部サイト) **ダウンロードしてください。** こちらから 個人 (住宅への設置) 個人·太陽光 (ZIP) こちらから こちらから 個人 (住宅への設置) 個人·太陽熱 (ZIP) 太陽熱 事業者 (事業所への設置) 事業所・太陽熱 (ZIP) こちらから 地中熱HP 事業者(事業所への設置) 事業所·地中熱HP (ZIP) こちらから **様式を一括ダウンロードできます。 2 ダウンロード内容の確認 (必要に応じて使うものを含みます)**▶ > PC > ダウンロード > 10sinsei.zip > 名前 種類  $+z$ 展開 申請様式等 (個人·太陽光·蓄電池用) 中請様式等 (個人·太陽光·蓄電池用) À 表示 圧縮フォルダーツール À > ダウンロード > 10sinsei.zip > 申請様式等 (個人・太陽光・蓄電池用) À 循額 名前 2 100 様式第1号 (交付申請書) 個人·太陽光·蓄電池用.xlsx Microsoft Excel ワークシート <sup>23</sup> 102費用 (見積・領収) の内訳書 太陽光・蓄電池用.xlsx Microsoft Excel ワークシート (103大陽光·誓約書 (申請者用) docx Microsoft Word 文書 [104太陽光·誓約書 (施工業者用) .docx Microsoft Word 文書 图 111承諾書 (自己所有以外の場合) .doc Microsoft Word 97-2003 文書 **2** 112事前着手届.doc Microsoft Word 97-2003 文書 ■ チェックリスト (個人·太陽光·蓄電池用) .xlsx Microsoft Excel ワークシート **3 様式第1号の2ページ目、及びチェックリストを確認し、 必要な提出書類をご準備ください** 以下、関係書類 (1) 設置設備概要書 (別紙1) (2) 補助対象設備の見積書の写し、費用の内訳書 【個人・太陽光・蓄電池用】 提出書類チェックリスト【交付申請用】 (3) 設置場所及び付近の見取り図 ①太陽光発電設備 (4) 補助対象設備のメーカー、型式、容量等が確認できる書類 申請者氏名 (5) 太陽光発電設備の設置に係る誓約書 (申請者用及び施工業者用) (事業者名 (6) (法人の場合) 登記事項証明書 (個人事業主の場合は本人確認書類) (7) その他知事が必要と認める書類 1. 交付申請書 (様式第1) 中請の日付は、申請を提出する日(システム上で提出する日。郵送による場合は投函の日)となっている。<br>※一旦申請を提出したのち、不備・不足等があったため申請し直す場合は、申請を再度提出する日としてください<br>申請者氏名及び住所は、申請時点の「住民票の写し」に記載の内容と一致している。 (1) 設置設備概要書 (別紙2)  $\begin{array}{c} \textcircled{1} \end{array}$ (2) 補助対象設備の見積書の写し、費用の内訳書 ②蓄電池 (1)の付 (3) 設置場所及び付近の見取り図  $^{\circ}$ ※住民票の写しは、実績報告時に提出いただきます。(申請書に記載の住所は、住民票の写しに記載の「従前の住所」で確認 帯設備として設 (4) 補助対象設備のメーカー、型式、容量等が確認できる書類 ます。 雷) 補助金交付申請額は、別紙に記載の補助金交付申請額と (5) その他知事が必要と認める書類  $\circledcirc$ ジ目「誓約」を入力(チェッ (別紙1) 太陽光発電設備 -<br>工事着工予定日1は、申請の日付より後の日付となっ  $\mathbb{G}$ ※早期の工事着工を予定する場合は、事前着手届を添付するこ ホモルデア予定日」は、事業対象期間内(余和6年2月15日まで)となって「エ事完了予定日」は、事業対象期間内(余和6年2月15日まで)となって<br>「エ事完了予定日」は、事業対象期間内(余和6年2月15日まで)となっ<br>交付申請額は、各補助メニューの上限額以下の金額である。  $\frac{1}{3}$ -<br>名および型式はカタログに掲載のもの

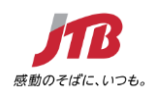

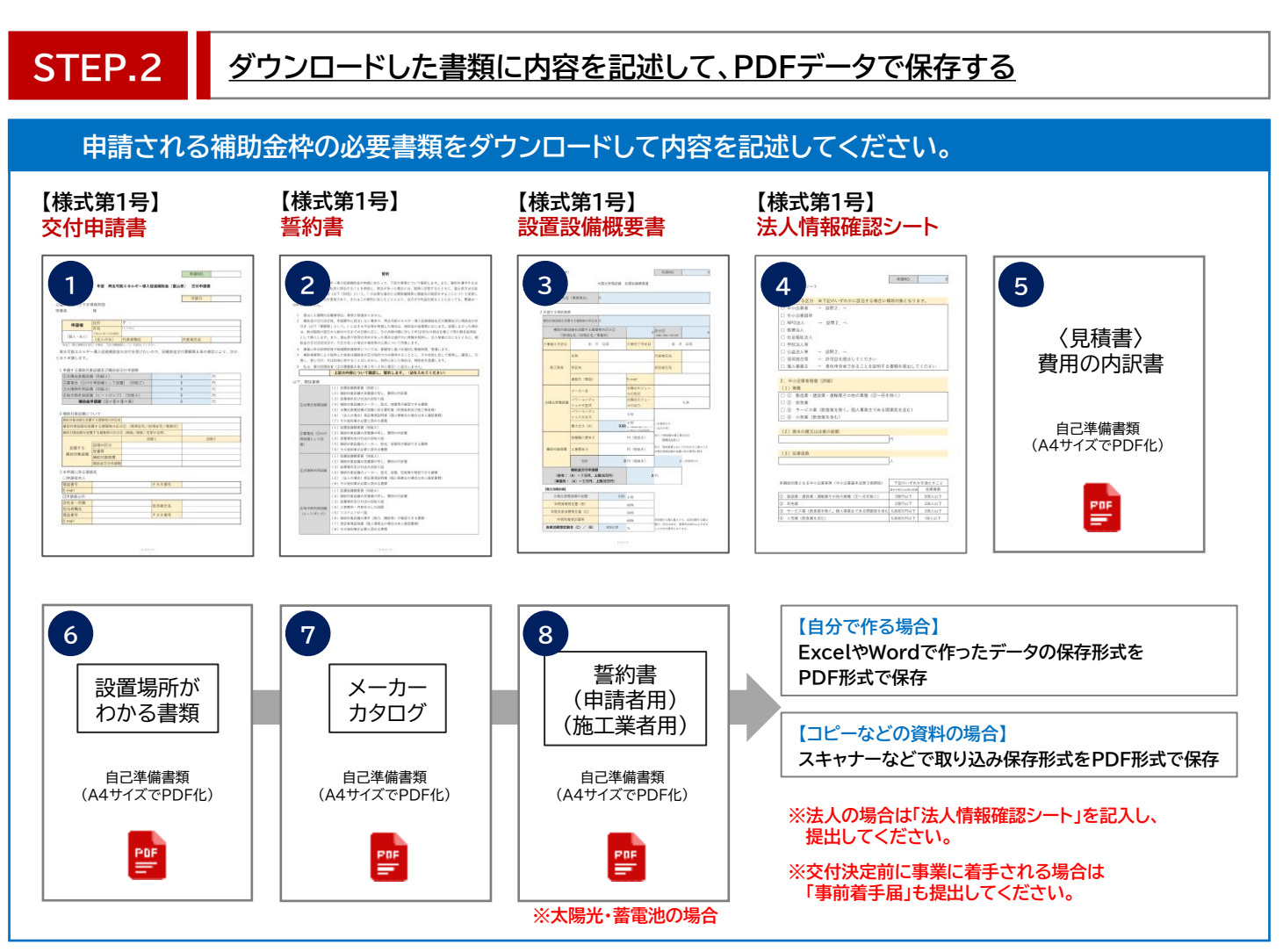

#### ◉**ダウンロードしたファイルに内容を記述し、PDF形式で保存してください。**

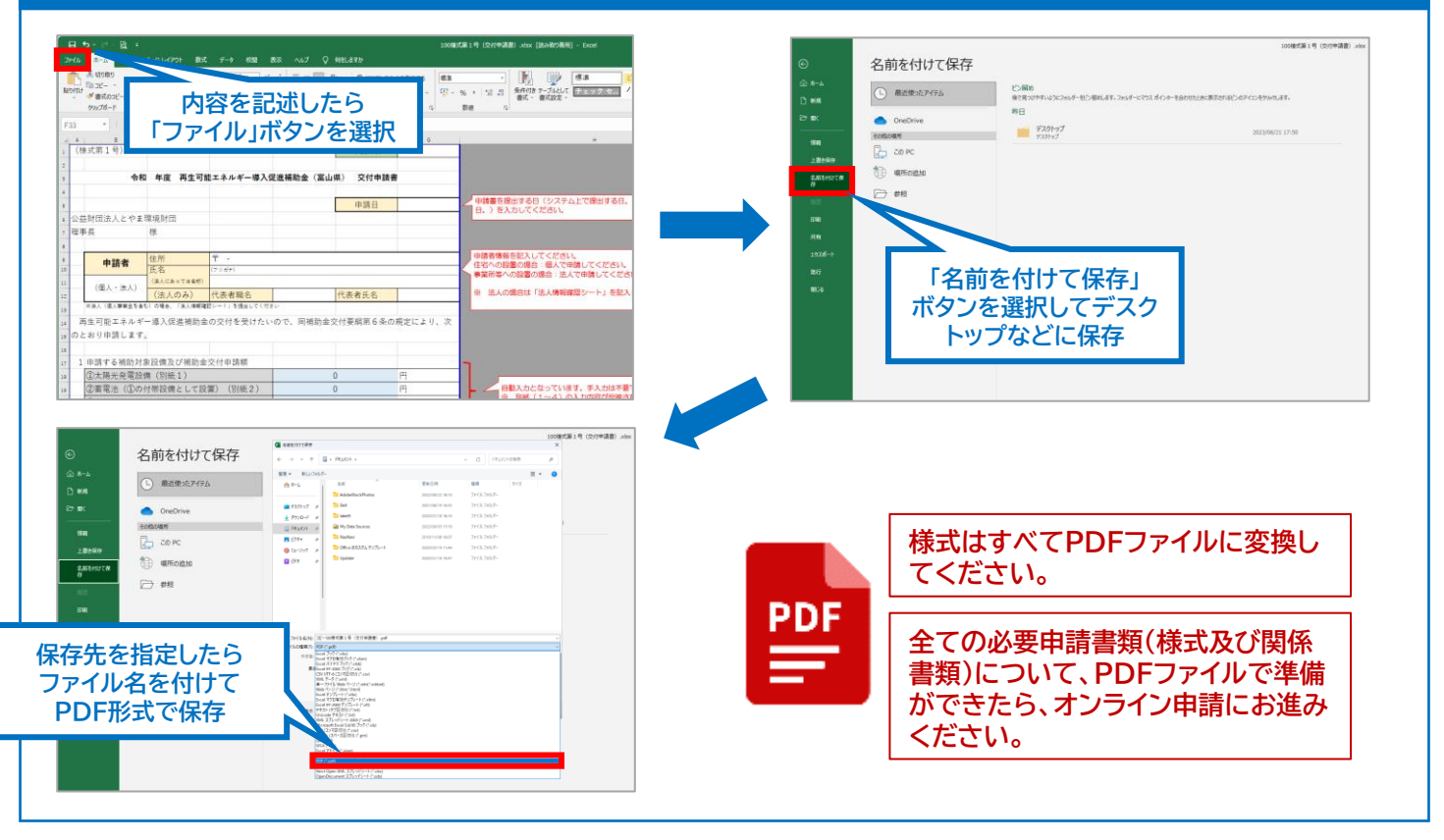

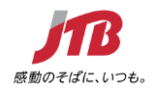

#### **STEP.3 必要な書類(様式)が揃いましたら申請ページへ進んでください**

◉**申請提出書類(PDF保存)の準備が整いましたら、各申請ページから登録フォームへ**

#### **1 必要書類のダウンロード**

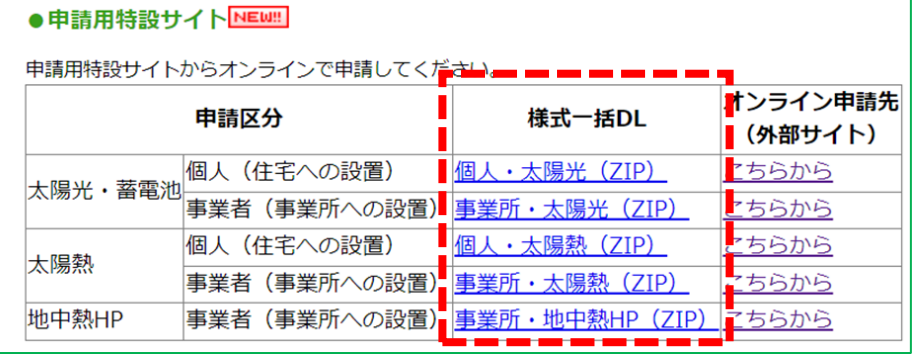

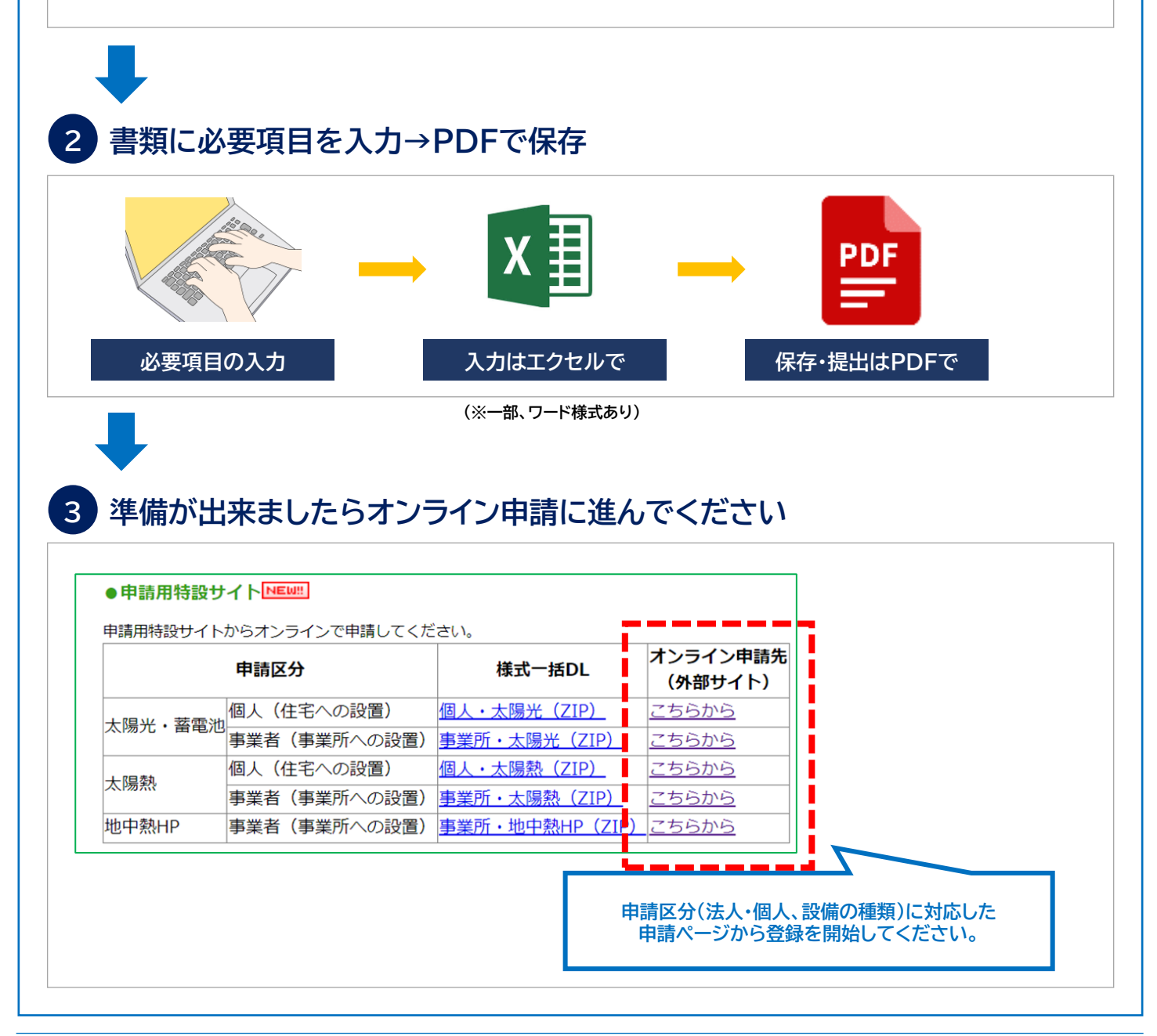

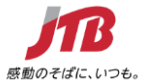

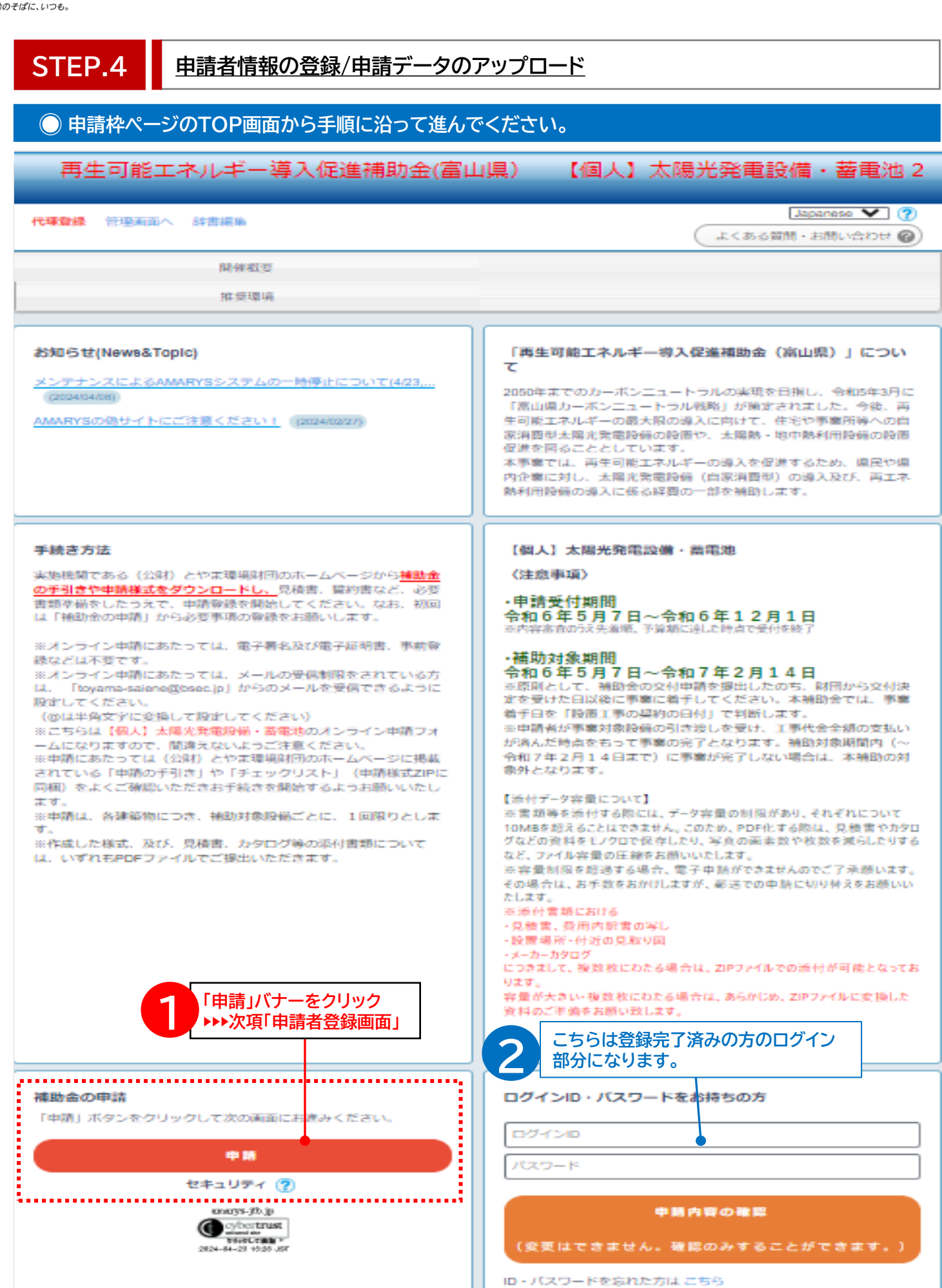

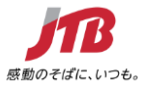

#### **STEP.4 申請者情報の登録/申請データのアップロード ● 必要な登録基本情報を入力して進んでください。** 再生可能エネルギー導入促進補助金(富山県) 【個人】太陽光発電設備・蓄電池2 申請者情報入力 1. 補助金の申請 2. 内容確認 3. 申請の完了 ログインID・バスワードの管理は慎重に行ってください。 は必須項目です。 **登録されたログインIDとパスワードは** ログイン情報 **メモに残して保管ください。** ログインID ※  $\bullet$ 登録ずみのIDかチェック ※ご希望のIDをご指定下さい。<br>他の方がご利用されているIDはご指定いただけません 。<br>6~50字の半角黄数字で入力してください。(-(ハイフン)<br>紀号は使用できません) **Subtracture** 、 (ドット) 、@ (アットマーク) などの パスワード ※ パスワード(確認用) @ (アットマーク) などの記号は使用できません) ワンタイムパスワード設定 ● ワンタイムパスワードを利用しません。 (登録したIDJ「スワードのみでマイベージにログインします。) **セキュリティ強化を希望される場合は** ○ ワンタイムパスワードを利用します。 **「利用します。」を選択してください。** (登録したID/「スワード入力後、登録したメールアドレスで受信するワンタイムパスワードの入力をもって 申請者基本情報 **各項目の注意事項をよく読みながら 正しい入力方法で進んでください。** 郵便番号 » 住所検索 **・ ※印は入力必須項目です。** |=== 選択してください=== ▼ 都道府県 ※ 市区町村 **・ 「様式第1号」に記載した内容と整合する** 入力例:品川区東品川二丁目 **ように入力してください。** 番地等 ※ 入力例: 3番11号 ビル・マンション名 入力例: JTBビル3階 フリガナ ※ 入力例:ヤマダ タロウ 名 氏名(漢字) ※ 氏 入力例:山田 太郎 申請者電話番号 ※ 申請者メールアドレス (任意) 1. 補助金交付申請額 補助金申請額の合計 (1太陽光 **▼次のページに続く**発電利用設備+2蓄電池) (円) =

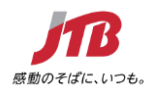

#### ◉**必要な登録基本情報を入力して進んでください。**

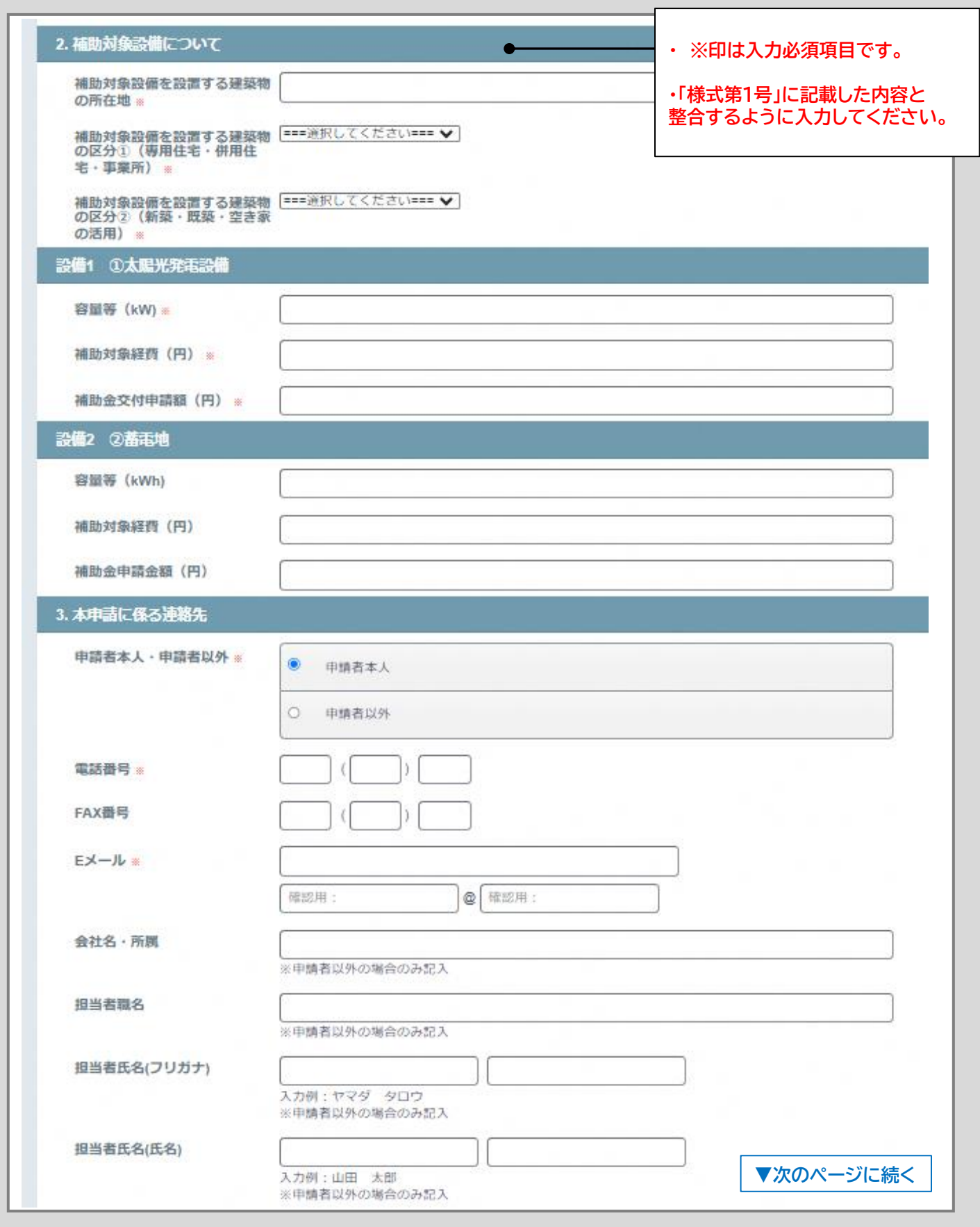

**6**

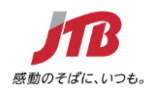

#### ◉**必要な登録基本情報を入力して進んでください。**

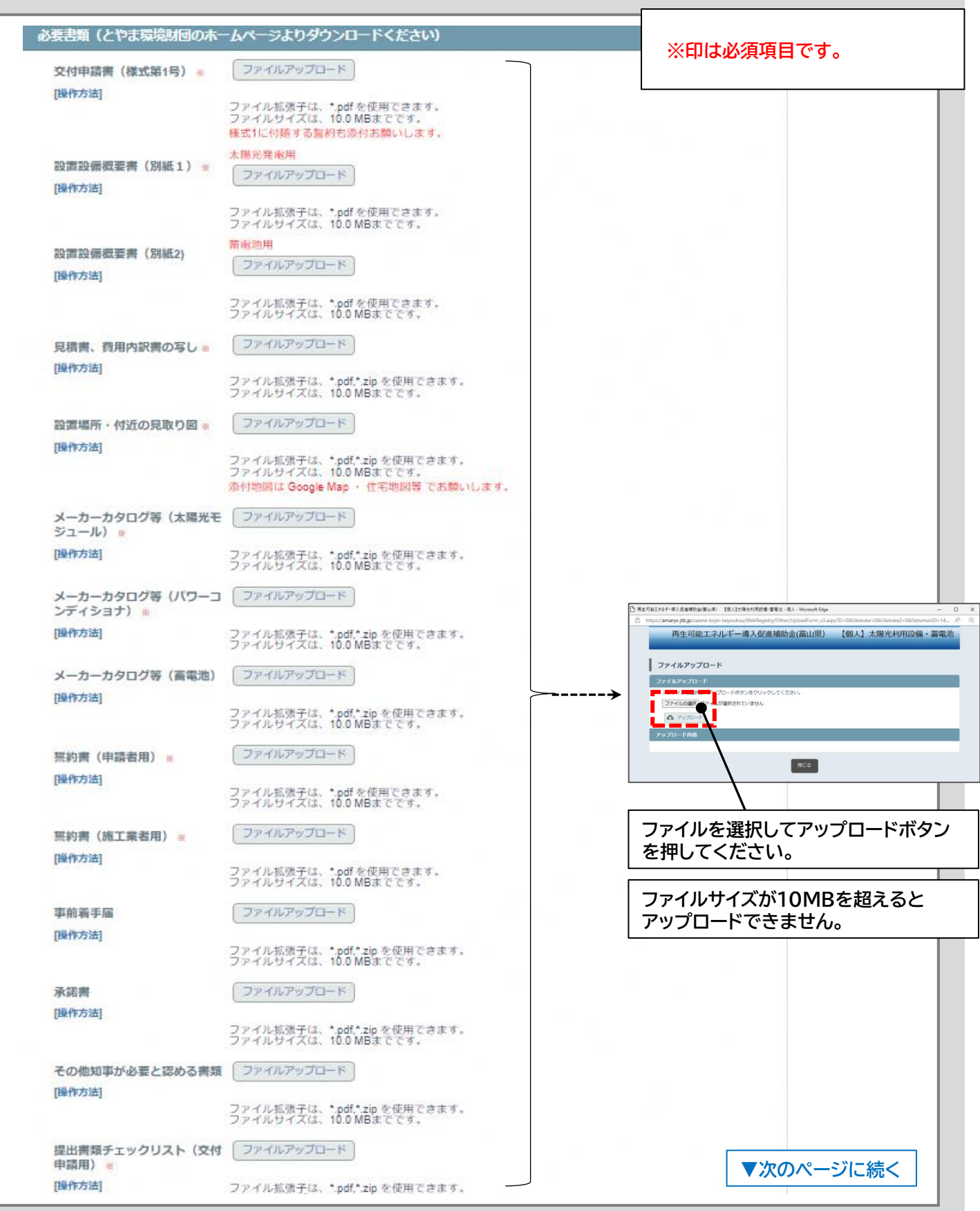

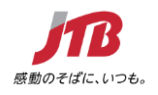

#### ◉**入力が終わりましたら同意ボタンを押して「次へ」へ進んでください。**

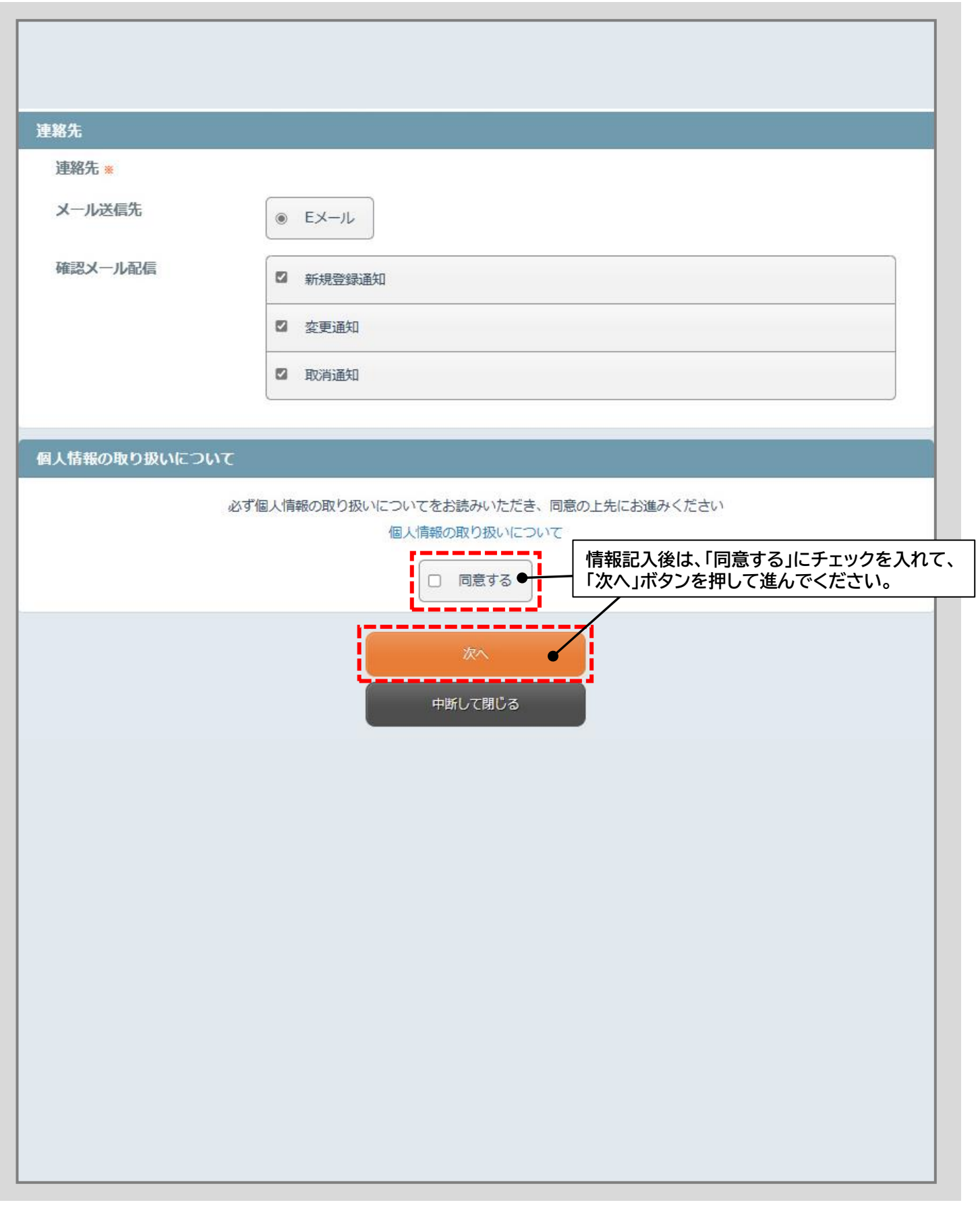

Copyright©2021 JTB Corp.ALL Rights Reserved. 本資料は、関係者のみによって使用されるものとし、本資料のいかなる部分についても、株式会社JTBの事前の承諾を得ずに、回覧・引用・複製、あるいは外部に配布してはならないものとします。

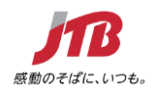

#### ◉**入力情報が正しいか確認して相違がなければ登録ボタンを押してください。**

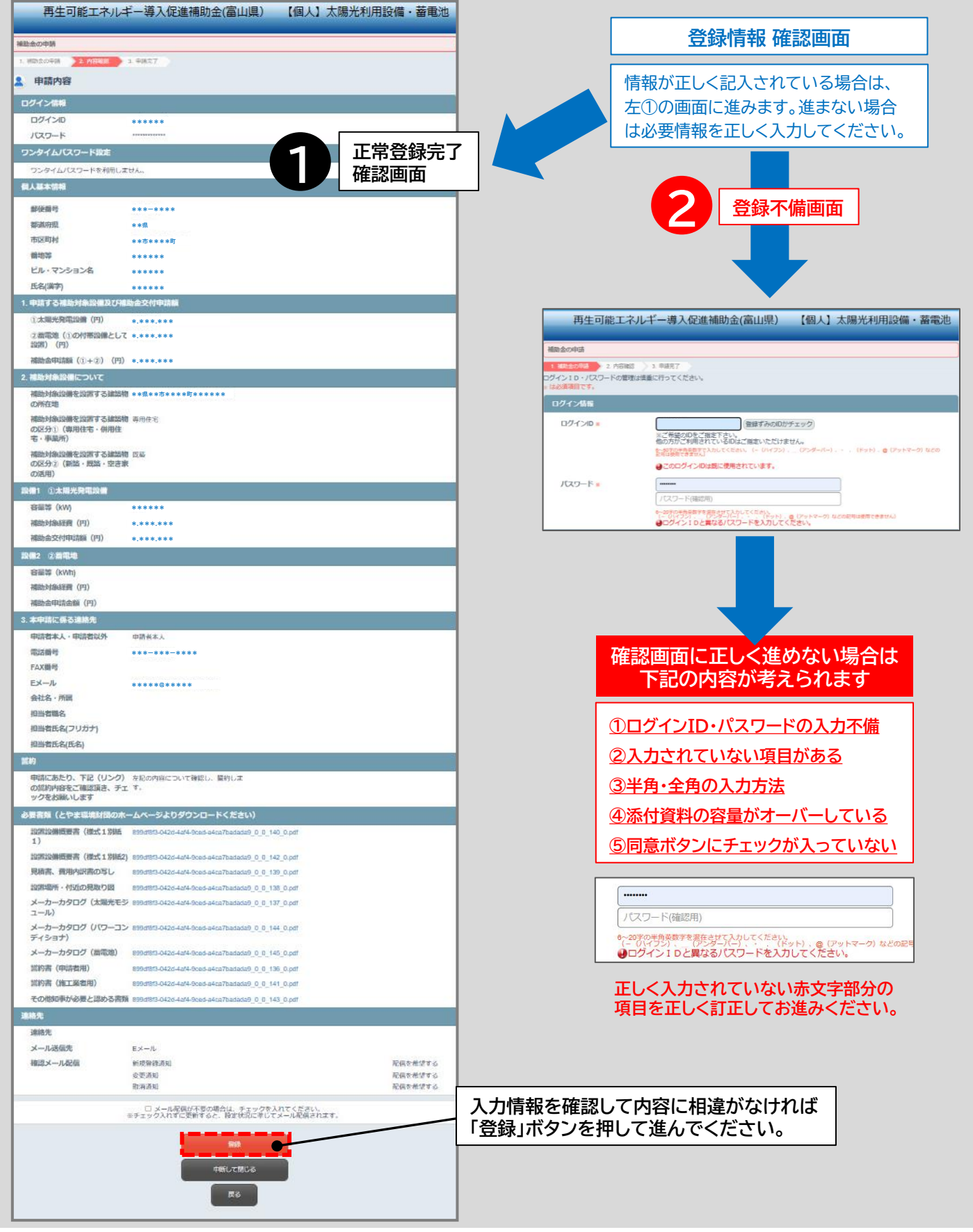

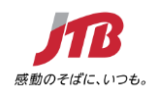

# **STEP.5 申請情報の登録完了/送信**

#### ◉**「登録」ボタンを押したあと、「完了」ボタンを押して終了(※登録ボタンだけでは完了していません)**

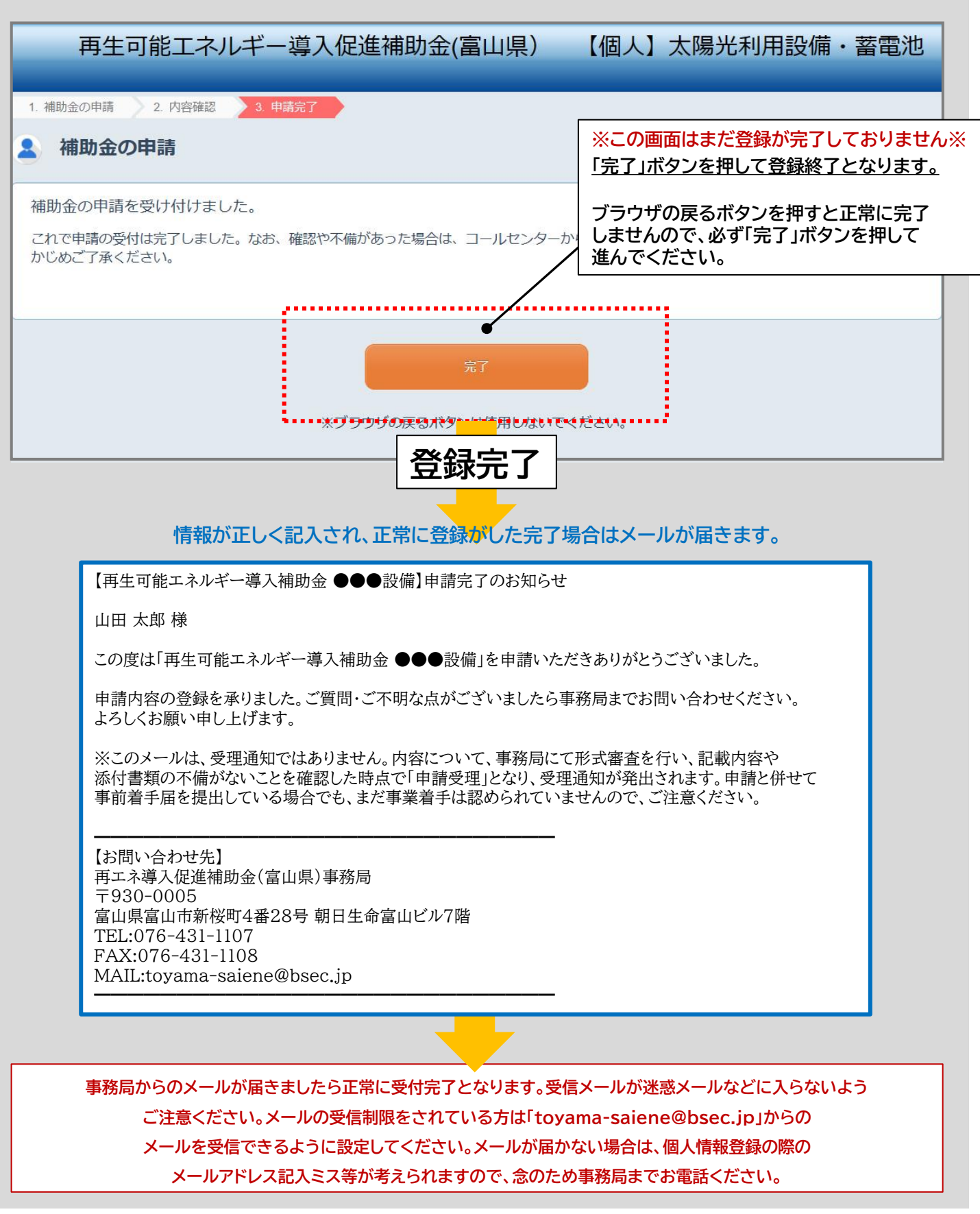

Copyright©2021 JTB Corp.ALL Rights Reserved. 本資料は、関係者のみによって使用されるものとし、本資料のいかなる部分についても、株式会社JTBの事前の承諾を得ずに、回覧・引用・複製、あるいは外部に配布してはならないものとします。

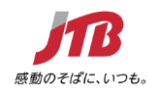

# **STEP.6 登録完了後の流れ**

#### ◉**お送りいただきました書類を事務局において確認いたします。**

#### **事務局で申請書類の確認(形式審査)**

**記載内容や添付書類の不備があった場合は、別途事務局 からメール等で連絡がありますので、ご対応お願い いたします。**

**「形式審査」が完了後、形式審査で不備がないことを確認した 時点で「申請受理」となり、受理通知が発出され、「内容審査」 に進みます。内容によっては審査に時間がかかりますので ご了承ください。**

#### **申請結果のお知らせについて**

**内容審査が終わりましたら、申請の採択通知(交付決定 通知)、不採択通知をお知らせするメールが届きます。**

**採択の場合は、添付ファイルの内容をご確認いただき、 資料内容に基づき事業を進めてください。**

**採択に関するご質問などがありましたら事務局まで お電話ください。**

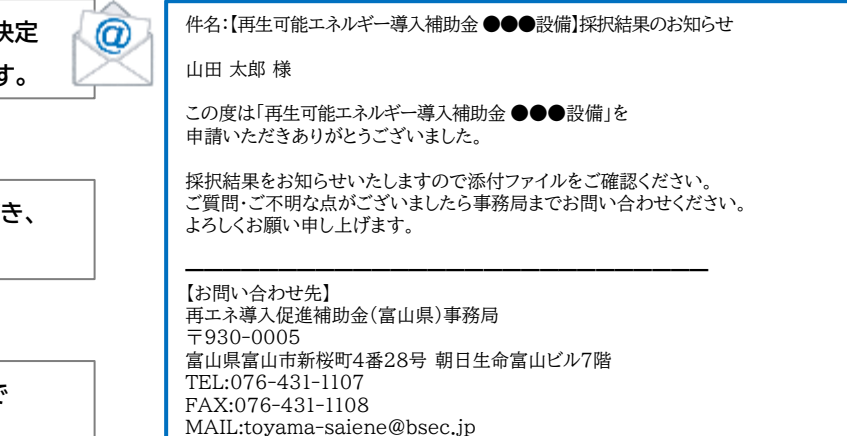

━━━━━━━━━━━━━━━━━━━━━━━━━━━━

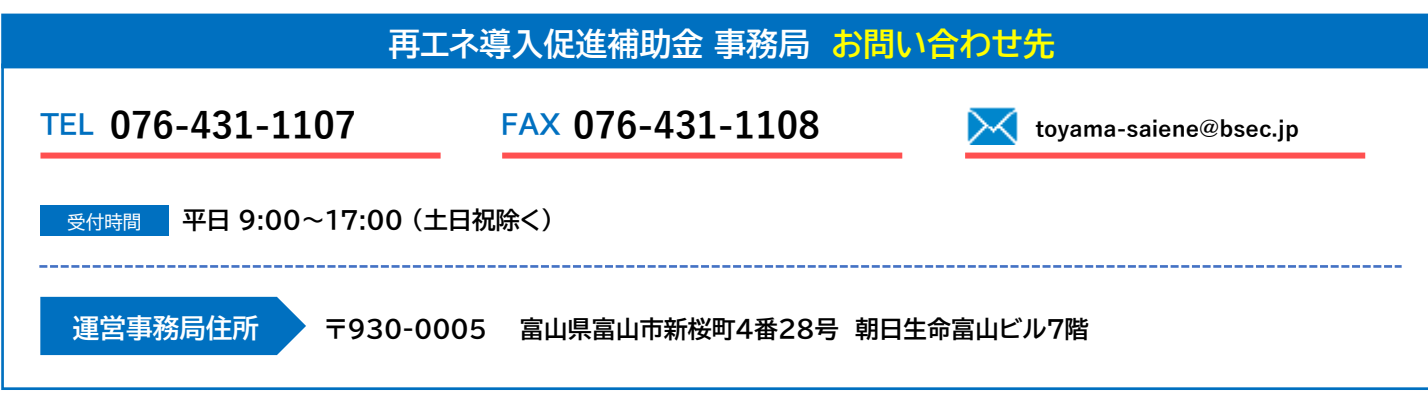

※公益財団法人とやま環境財団より採択され、株式会社JTB富山支店が事務局業務を運用しています。

RVSD0217

Copyright©2021 JTB Corp.ALL Rights Reserved. 本資料は、関係者のみによって使用されるものとし、本資料のいかなる部分についても、株式会社JTBの事前の承諾を得ずに、回覧・引用・複製、あるいは外部に配布してはならないものとします。